## **LANGKAH-LANGKAH PENUKARAN KATA LALUAN BAGI E-RASMI TLDM (MELALUI TELEFON - IOS)**

1. Buka halaman tetapan di telefon menggunakan icon

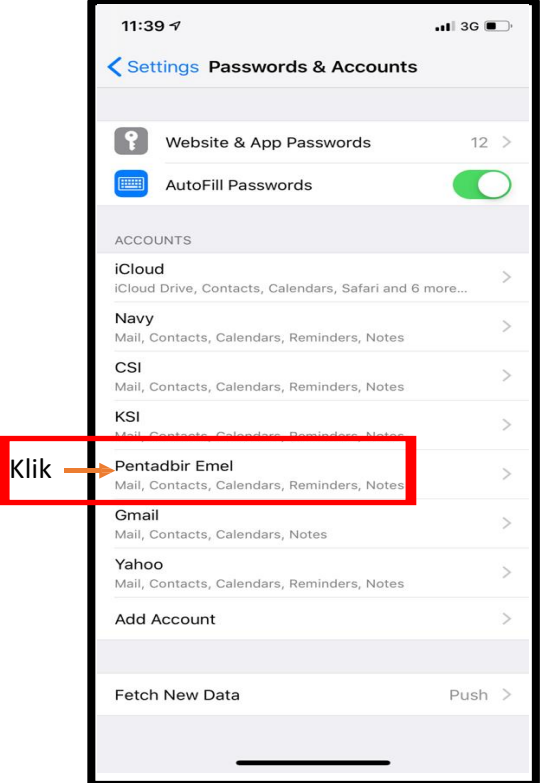

11:39  $\sigma$  $\blacksquare$  3G  $\blacksquare$ Cancel Account Done Email pentadbiremel@navy.mil.my Server webmail.navy.mil.my Domain Optional Username pentadbiremel@navy.mil.my klik Password ............. Description Pentadbir Emel **Advanced Settings**  $\overline{\phantom{a}}$ 

Sekian, terima kasih.

2. Paparan akaun emel akan dipaparkan seperti di bawah, klik '*Account*'

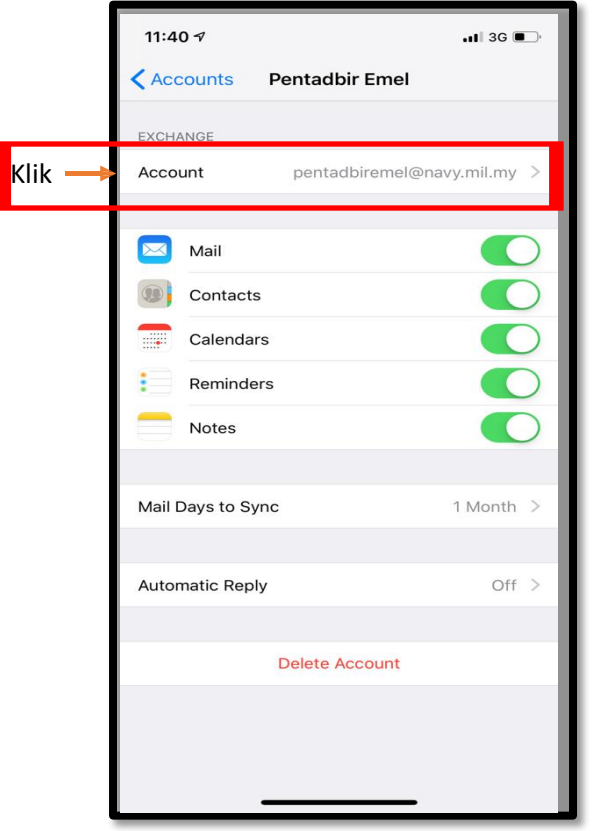

3. Masukkan kata laluan yang baru dan klik 'Done'